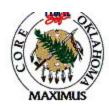

## **QUICK TIPS**

## **Requisition Entry**

| Step | Process                 | Comments                                                                         |
|------|-------------------------|----------------------------------------------------------------------------------|
| 1    | Enter Requisition Data. | This includes the agency requisition number and sole source information by line. |
| 2    | Self Approve.           | This step may not be required.                                                   |
| 3    | Budget Check.           | This is optional (May be done by batch processing).                              |
| 4    | Save.                   | Please note your requisition number.                                             |

## **Processing Tips**

- A. Always enter Header Defaults first. This saves time on multi-line tasks.
- B. The % symbol is the wild card in Peoplesoft. If you only know part of the information that needs to be entered into a field, enter % and the information you do know, and then hit the look up button to locate your data.
- C. The refresh button and the tab key works to populate the other fields.
- D. Enter Contract numbers on the Line Details hyperlink.
- E. If you have entered a custom price (you have changed the price that was loaded by the item ID) you must remove the Calculate Flag on the line details hyperlink for each line item.
- F. The correct origin must be entered to ensure the proper workflow routing. Ex. All Leasing Contracts must have the origin LSG.
- G. Be sure to check line details for the correct vendor. The vendor may be an incorrect due to item vendor relationship requirements. (This is optional, Purchasing will determine the final vendor)
- H. If you will be processing to a **Purchase Order** or **RFQ**, make sure there is no price of zero on your line items (unless they will truly be no charge). When a no price is entered on a requisition a zero indicator flag is set under the line details hyperlink. This prevents the system from allowing a Purchase Order or RFQ award with a price. You will not be able to change the zero dollar amount to a different price.
- I. If Distribution hyperlink on Schedule page is grayed out, it is because the line is out of balance. Cancel the schedule and enter a new schedule.
- J. On **Authority Orders** you must check the Amount Only box on the Line Details hyperlink.

If a discrepancy is found in the above information, email

<u>Laura.Lovell@core.state.ok.us</u> with the details.

| Date            | 11/01/03 |
|-----------------|----------|
| Revision Number | 1        |
| Form Number     | REQ - 1  |